#### Lage ny pensumliste: Start i Canvas eller Leganto

Denne rettleiinga har tre delar:

- LAGE PENSUMLISTA: FRÅ START TIL MÅL
- SØKING OG REDIGERING
- MEIR OM Å LEGGE INN BØKER, BOKKAPITTEL, ARTIKLAR

## LAGE PENSUMLISTA: FRÅ START TIL MÅL

**Start i Canvas**: Dersom emnet er tilgjengeleg i Canvas, klikkar du på Pensum-knapp i venstremenyen. Du får opp informasjon om oppretting av ny liste. Hopp over punkt 1–4 nedanfor.

**Start i Leganto:** Dersom emne for neste semester ikkje er tilgjengeleg i Canvas, kan du starte med å lage pensumlista direkte i Leganto (Feide-innlogg): [https://bibsys-](https://bibsys-uv.alma.exlibrisgroup.com/leganto/login?institute=47BIBSYS_HVO&auth=SAML)

[uv.alma.exlibrisgroup.com/leganto/login?institute=47BIBSYS\\_HVO&auth=SAML](https://bibsys-uv.alma.exlibrisgroup.com/leganto/login?institute=47BIBSYS_HVO&auth=SAML)

- 1. Klikk på knappen **NY PENSUMLISTE**.
- 2. **TITTEL**: Skriv inn emnekode (store bokstavar), deretter emnenamn. Trykk på **OPPRETT** til slutt.

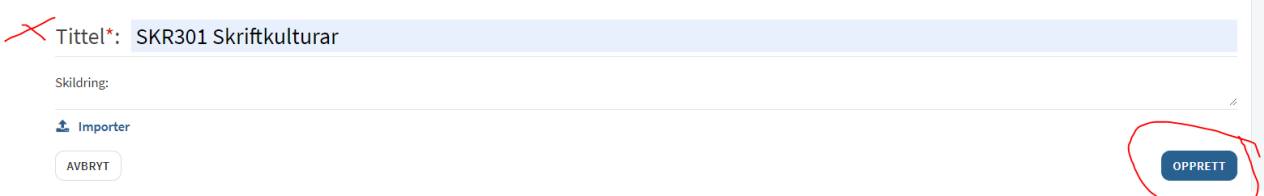

3. Vel ein mal: Trykk på feltet der det står **BLANK**.

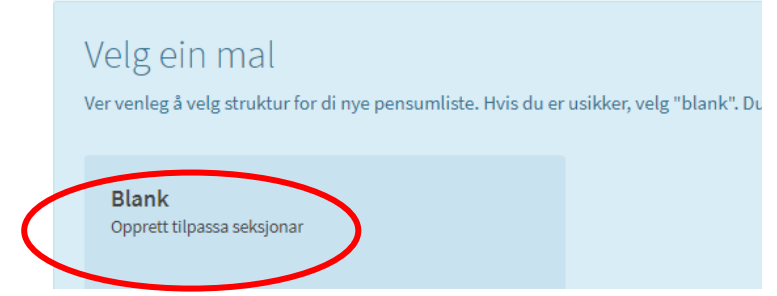

4. **KNYTT TIL EMNE:** Her skal du velje **IKKJE NO**. Når biblioteket seinare får lista til kontroll, vil vi kople til rett emne når det er tilgjengeleg.

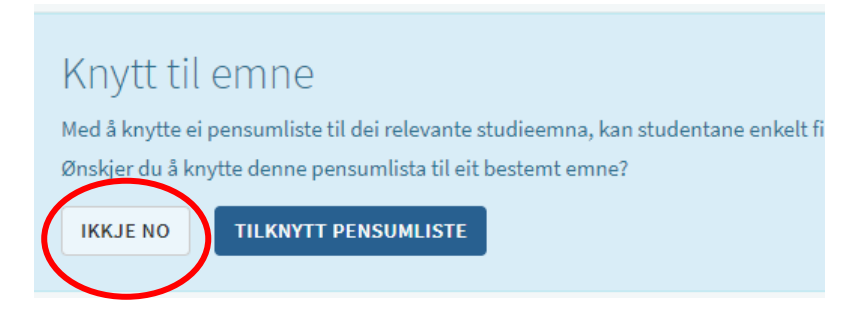

- 5. **NY SEKSJON**: Her må du bestemme deg for korleis du vil dele inn pensumlista. Du kan ha ein seksjon eller fleire. Døme på inndelingar:
	- Bøker, artiklar, bokkapittel
	- Etter emne, t.d.: Filosofihistorie, etikk, estetikk

Dersom du ikkje vil ha fleire seksjonar, må du uansett gje den eine seksjonen eit namn. Trykk på **NY SEKSJON** og skriv det som passar (det kan vere så enkelt som Pensum), deretter **OPPRETT.**

6. Når du har lagt til ein sesjon, kan du starte med å legge inn referansar. Klikk på den blå knappen, deretter Biblioteksøk. Standardvil vil vere HVO-biblioteket.

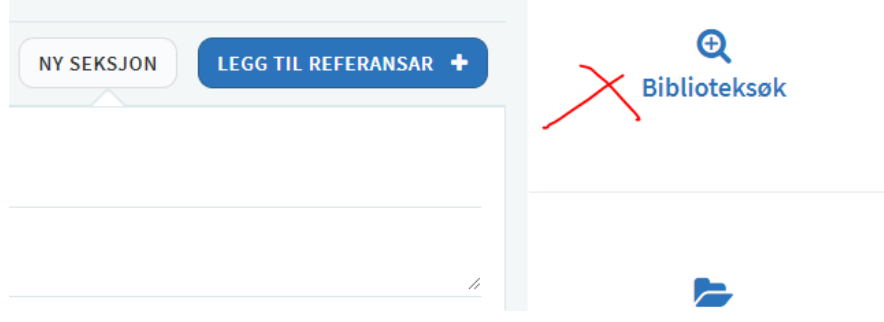

7. Skriv/lim inn tittel i søkefeltet. Klikk på rett treff og deretter LEGG TIL.

Fleire detaljar om korleis søke og legge til ulike referansar på s. 3–8.

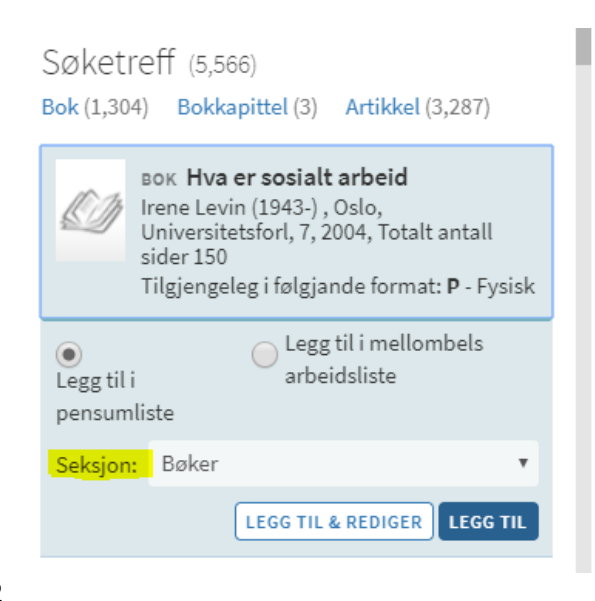

8. Ferdig med lista? Send til biblioteket for ferdigstilling

Når du er ferdig med lista, trykkjer du på **SEND PENSUMLISTE**. Bibliotektilsette får då pensumlista i sin arbeidsflyt. Først og fremst sjekkar vi at bøkene som er ført opp, finst i biblioteket – og at vi har nok eksemplar. Dersom det dukkar opp bøker som vi ikkje har, blir desse kjøpt inn. Vi sjekkar også lenker og rettar ev. feil.

Du får ein e-post frå biblioteket når lista er ferdigstilt. Den vil då vere tilgjengeleg på nettsida<https://www.hivolda.no/students%C3%B8rvis/studieinnhald/pensumlister> og i Canvas-rommet.

### SØKING OG REDIGERING

**SØKING**: Til høgre for sjølve pensumlista vil det vere eit søkefelt. Dette er kopla til Oria for Høgskulen i Volda, så du søkjer i første omgang etter materiale som HVO har:

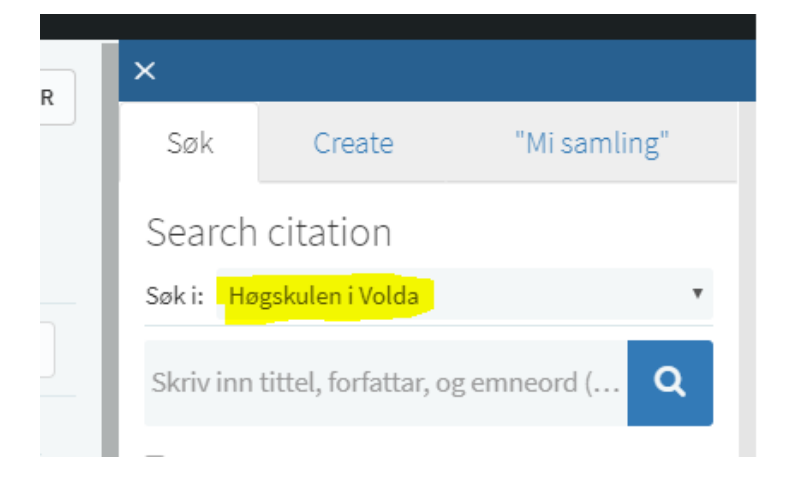

**FLYTTING**: Referansane du søkjer opp og legg til (meir detaljert om det lenger nede), vil legge seg etter kvarandre i lista. Du kan enkelt flytte referansar fram og tilbake og mellom seksjonar. Hald musepeikaren heilt til høgre i sjølve referansen. Då kjem det fram eit blått felt og eit handsymbol. Deretter kan du flytte referansen ved å drage.

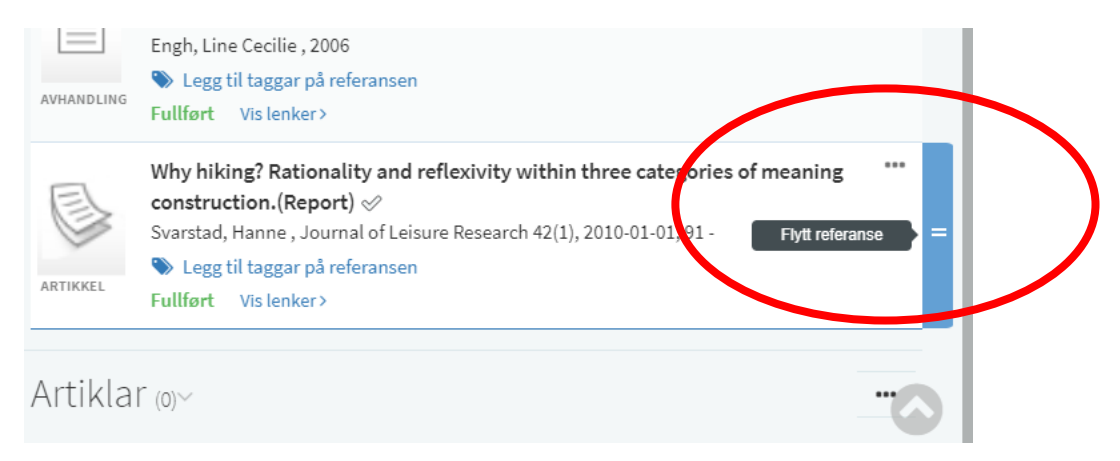

**REDIGERING AV REFERANSE**: I ein del tilfelle kan det vere behov for å redigere, t.d. endre frå bok til bokkapittel, endre forfattarnamn (av og til vil førenamn stå først) o.a. Til høgre i kvart referansefelt er det ein meny i form av tre prikkar. Når du vel **Rediger referanse**, opnar

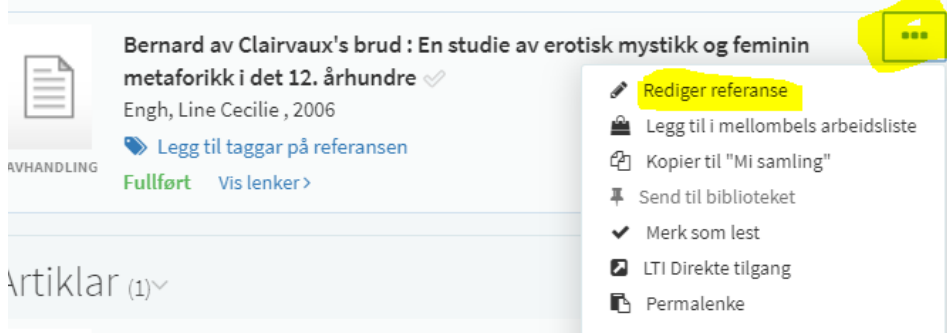

referansefeltet seg til høgre, klart for redigering.

# MEIR OM Å LEGGE INN BØKER, BOKKAPITTEL, ARTIKLAR

#### **Bøker**

Skriv eller kopiér inn tittel (hovudtittel) på bok eller ISBN. Finn rett treff og klikk på dette. Deretter vel du **LEGG TIL**.

Nedst står namnet på seksjonen referansen vil bli plassert i. Dersom akkurat denne referansen skal i ein annan seksjon, endrar du berre det i feltet nedst.

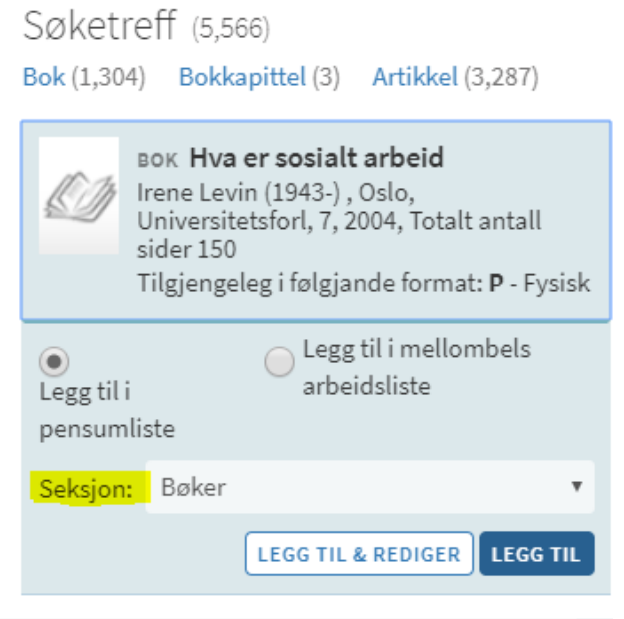

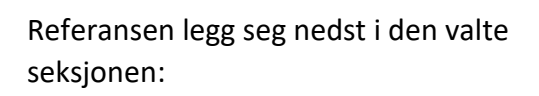

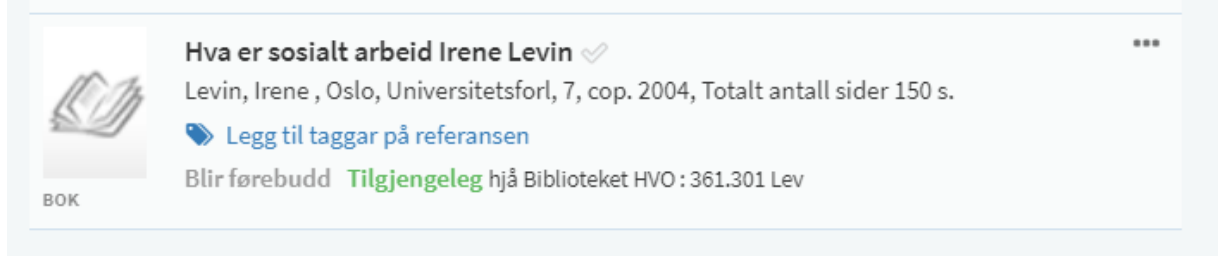

Under referansen står informasjon om at boka på plass i hylla i biblioteket (= **Tilgjengeleg**) og hylleplassering. Dersom boka (eller alle eksemplar av boka) er utlånt, vil det stå med oransje skrift: **Sjekk beholdning**.

#### *Får du ikkje treff når du søkjer på tittel eller ISBN?*

Viss det er ei heilt ny bok, kan det vere biblioteket ikkje har kjøpt den inn enda. Du kan då i søkefeltet velje søk i norske fagbibliotek. Finn du den heller ikkje der, kan du legge inn tittelen manuelt ved å klikke i fana ved sidan av Søk: **Create**. Biblioteket vil oppdatere referansen når tittel er kjøpt inn.

#### *Hugs å velje rett utgåve av ei bok!*

Når du søkjer på tittel, vil du få fleire treff dersom biblioteket har fleire utgåver. Under treffet vil det stå med blå skrift: **Fleire versjonar tilgjengeleg**. Klikk på lenka slik at du får opp alle utgåvene og vel den rette.

#### **Bokkapittel**

Her må ein sjå kva type bok det er. Er det ein artikkel i ein antologi, altså ei bok med ein eller fleire redaktørar, er det mest rett å legge inn referansen som bokkapittel. Er det ei bok med ein eller fleire forfattarar, og du skal bruke t.d. tre kapittel eller eit visst tal sider, kan du gjerne legge det inn som bok og skrive kommentar om kva kapittel eller sider som er pensum.

#### *Delar av bok med to forfattarar er pensum:*

Rediger referanse: Skriv inn delar som skal brukast i kommentarfeltet.

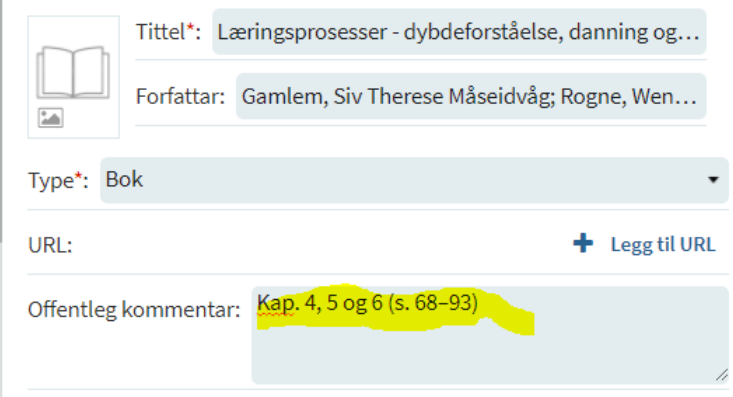

#### *Kapittel i antologi:*

Søk opp og legg til boka. Deretter må du redigere referansen.

- I feltet **Type** står det **Bok**. Klikk på pil til høgre og vel **Bokkapittel**. Sjølve boktittelen forsvinn no frå det øvste feltet og legg seg lenger nede.
- Det øvste feltet har blitt tomt og endra til **Kapitteltittel**. Her må du skrive/lime inn rett tittel og deretter legge til forfattarnamn.
- Du kan også legge til namn på redaktør(ar).
- Lenger nede er også felt for sidetal, som du bør legge inn.

Når du har gjort alle endringane, vil det sjå ut som på skjermdump under. Avslutt med **LAGRE**.

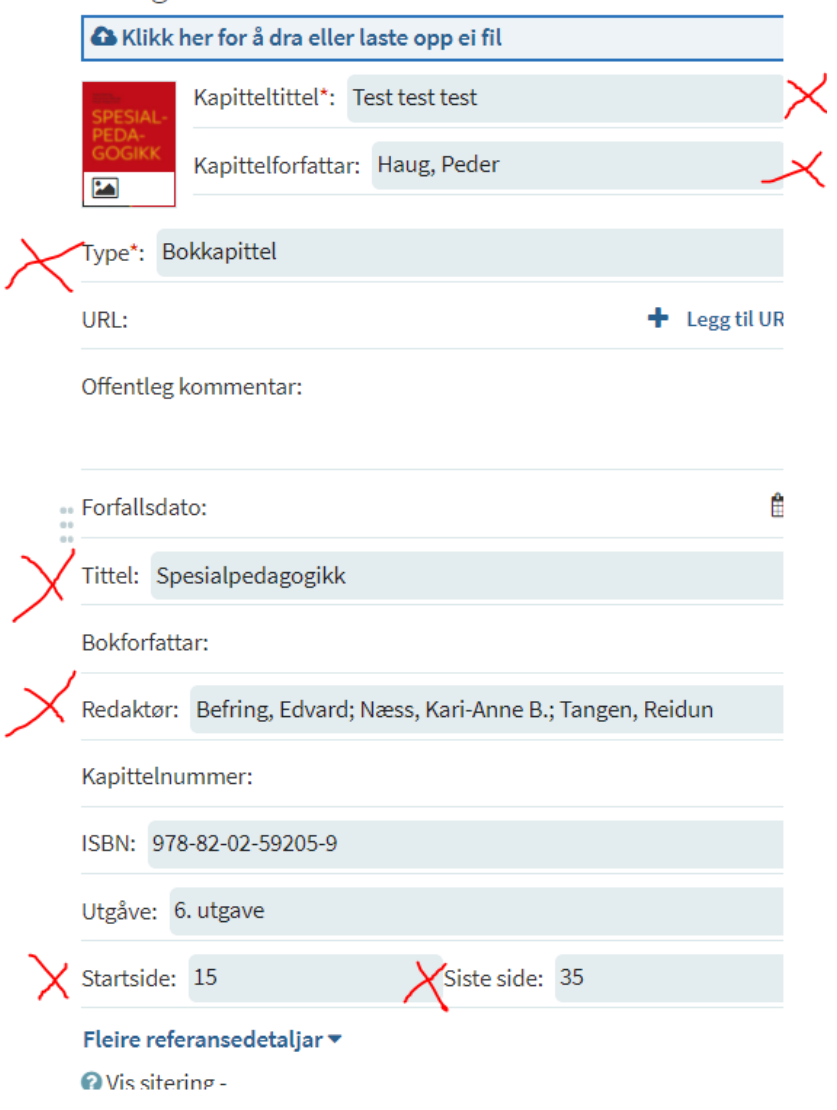

#### **Artiklar**

Søketreff (2) 2 resultater ble funne og lasta ARTIKKEL Betydningen av teknologivalg for grensen mellom lovlige og ulovlige ytringer Hovlid, Ellen Lexerød, Lov og rett 56(10), 2017, 609 - 626 Full text available ARTIKKEL Betydningen av teknologivalg for grensen mellom lovlige og ulovlige ytringer Ellen Lexerød Hovlid, Lov og Rett (10), 2017, 609 - 626

Full text available

Skriv eller kopiér inn tittel på artikkelen i søkefeltet. I dette dømet kom det opp to treff på same artikkel. Her står det informasjon om artikkelen er tilgjengeleg i fulltekst (= **Full text available**).

I slike tilfelle med to treff kan det vere vanskeleg å vite kva ein skal velje. I det første treffet er forfattarnamnet invertert, noko som er vanleg å bruke i referanselister og pensumlister. Eg vel difor første referanse. Dersom det viser seg at t.d. lenka ikkje er «optimal», kan ein velje den andre referanse og redigere forfattarnamn etterpå.

#### Referansen legg seg slik i lista:

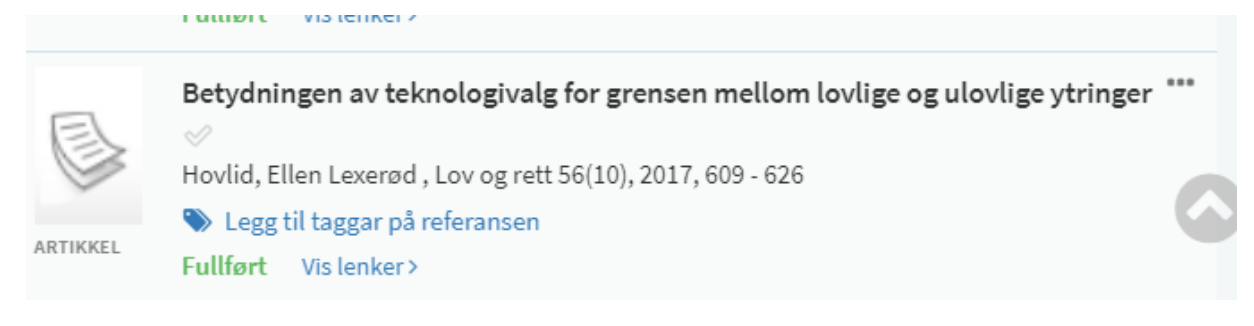

For å sjekke at lenka fører dit den skal kan du klikke på **Vis lenker**. Du får opp fleire detaljar om referansen og lenke vidare til fulltekst.

Lenker & tilgang

e Les online (Idunn.no)

View more notes>

Studentane vil ha tilgang til fulltekstartikkel på campus utan innlogging. Dersom dei er utanfor campus, er det tilgang med Feide-innlogg. Når studentane klikkar på lenka i pensumlista, vil dei bli gjenkjent som HVOtilhøyrande og eit eige HVO-innloggingsvindauge vil opne seg.

#### *Finn du ikkje artikkel i fulltekst?*

Dersom du ikkje får treff på HVO, kan du søke i Norske fagbibliotek og krysse av nedanfor på «Inkluder materiale ditt bibliotek ikkje har tilgang til». Du kan lagre referansen i lista, men studentane vil ikkje få fullteksttilgang. Dette kan løysast ved å lagre ein pdf av artikkelen i Canvas. Som regel har fagansvarleg sjølv ein kopi av artikkelen som ein kan bruke. Det er lov å legge ut ein artikkel frå eit hefte utan å klarere det i Bolk.

#### *Får du ikkje treff på artikkel i det heile tatt?*

Du kan legge inn tittelen manuelt ved å klikke i fana ved sidan av Søk: **Create**. Her registrerer du tittel, forfattarar, år, hefte og sider. Som nemnt ovanfor kan du lagre ein pdf av artikkelen i Canvas.